### **Upgrade from v3 to v4**

### **Contents**

- 1 Upgrading notes
- 2 Before upgrade : License considerations
- 3 Upgrading procedure
- 4 Need more help?

## **Upgrading notes**

This document tells the procedure of upgrading from version 3 to version 4 sentry Authcontrol using the CMI

### **Before upgrade : License considerations**

To access the latest AuthControl Sentry V4.04 features you will need to upgrade your appliance as well as request a V4 license key and Site ID, please contact your local Swivel Secure representative who can arrange this for you.

Please note some features like Single Sign On are chargeable.

# **Upgrading procedure**

- Updating v3 to v4
- 1. Update swivel-cmi to at least 2214.

Update System or CMI from the update menu.

#### 2. Logout.

D

#### 3.Login into Administration Menu

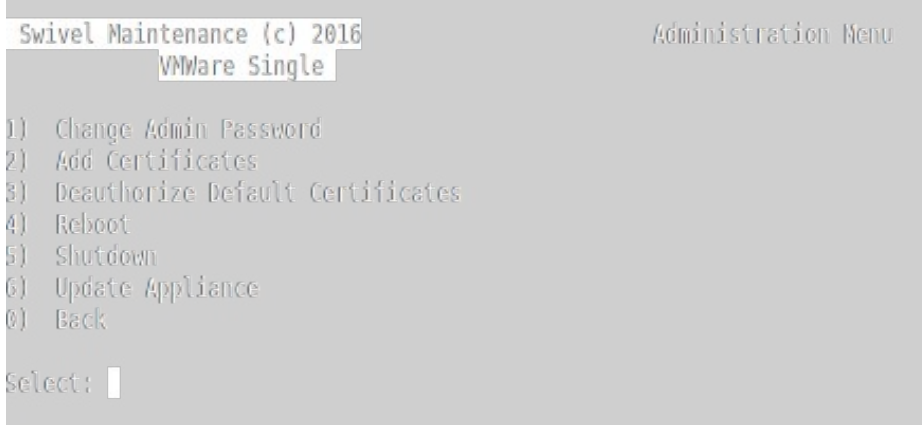

#### 4. Select update menu and Select "Settings"

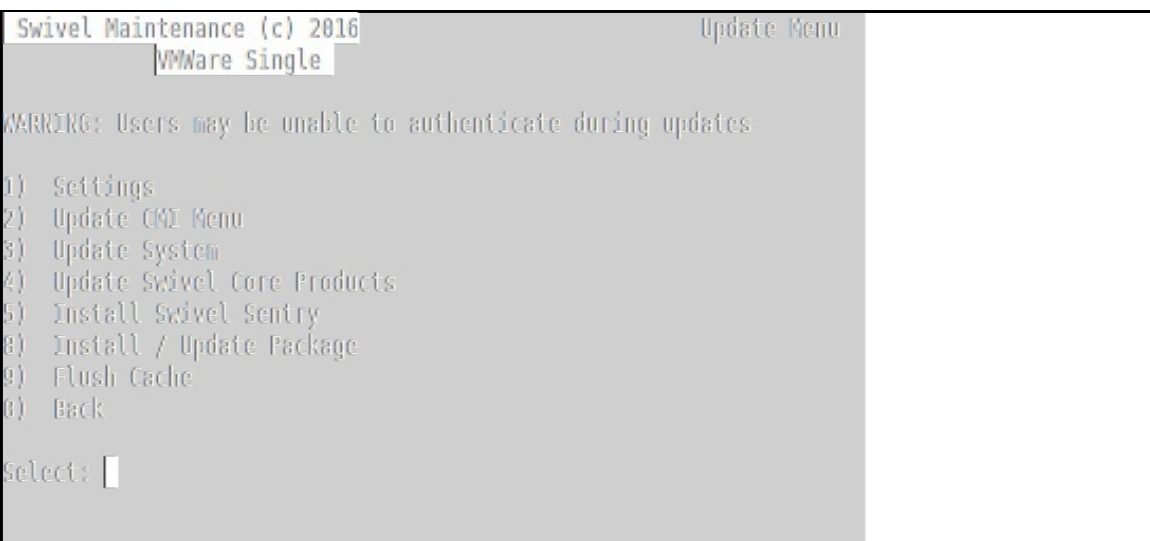

#### 5. Select "Upgrade to v4 Repository"

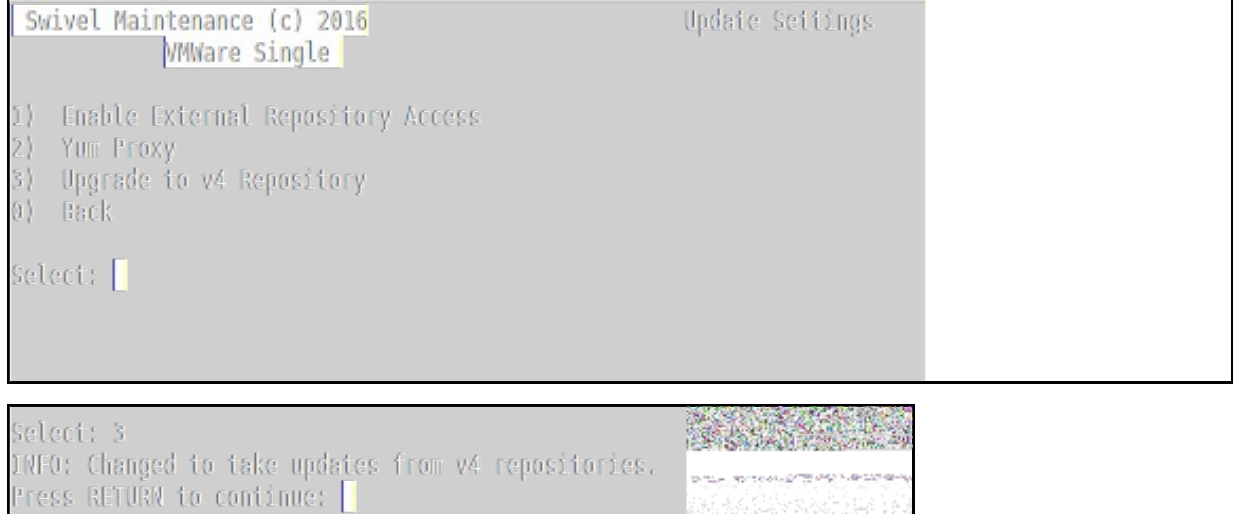

#### 6. Update System, Swivel Core Products.

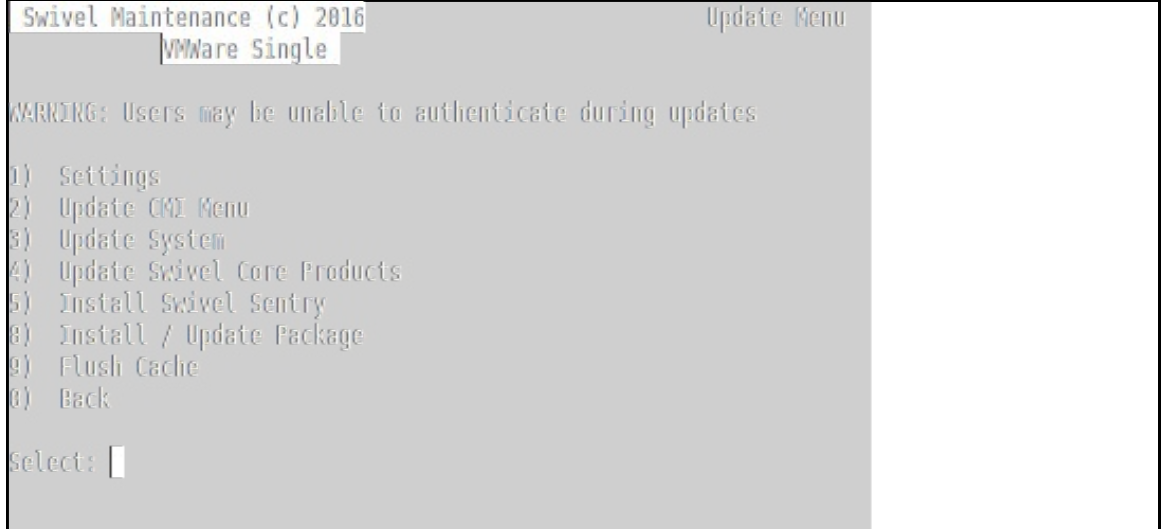

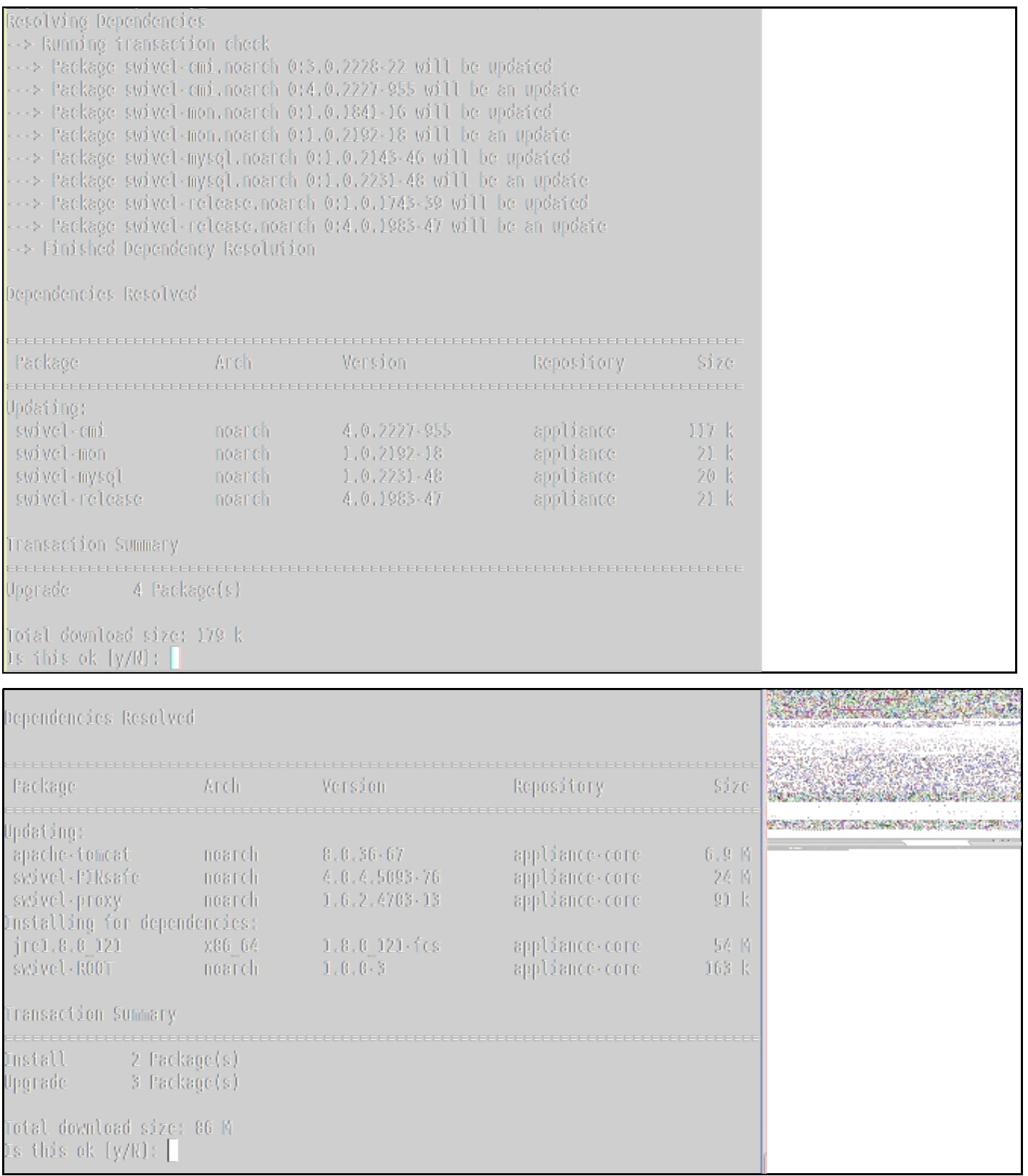

#### Select Y

7. Select "Install Swivel Sentry" in update Menu.

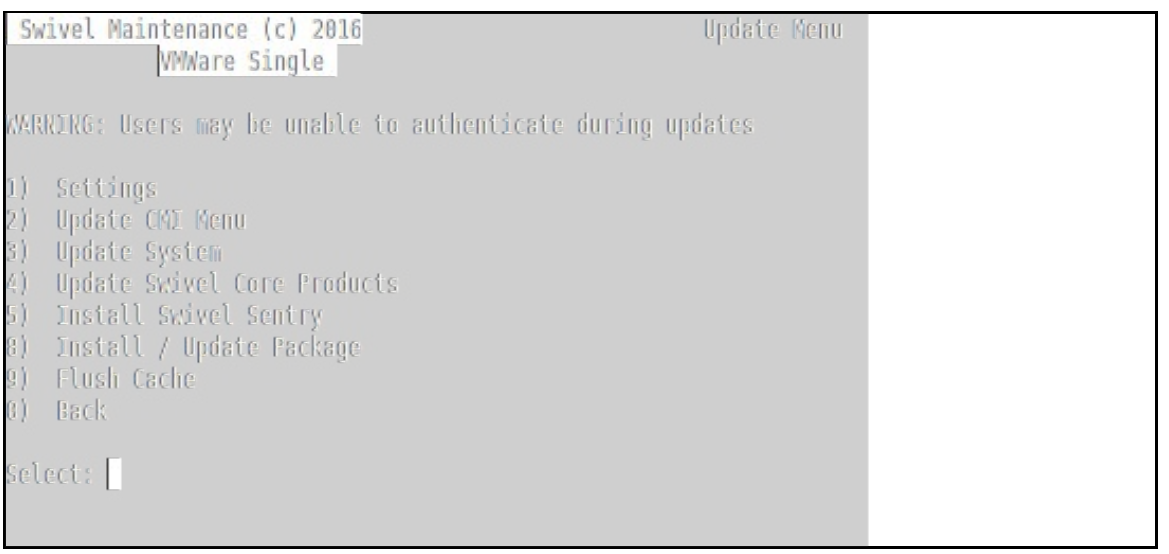

8. (opt) Select "Install / Update Package", then enter "swivel-logviewer" without quotes.

## **Need more help?**

Please contact your partner or create a support ticket in our support portal https://supportdesk.swivelsecure.com/dashboard